## **Sounds like a good idea:** how to get started testing with a screen reader

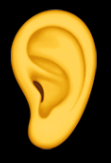

**Steve Barnett** Senior Technical Digital Accessibility Analyst at Xero [naga.co.za](https://naga.co.za/)

### **Chapter 1: Introduction** Why test, and a demo

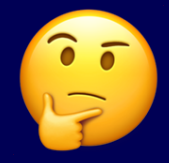

**Why test with a screen reader?** 1. People who use our products use screen readers

**Why test with a screen reader?** 2. It highlights problems quickly and clearly

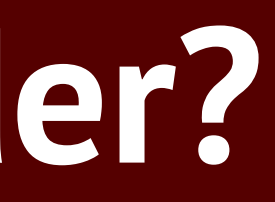

### **Disclaimer** I'm a tester, not an everyday user

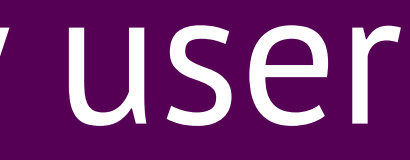

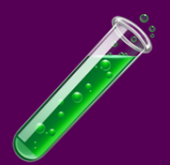

**(Short and speedy 1,2,3,4) Demo** VoiceOver on Mac OS

Demo page: [The WebAIM Million](https://webaim.org/projects/million/)

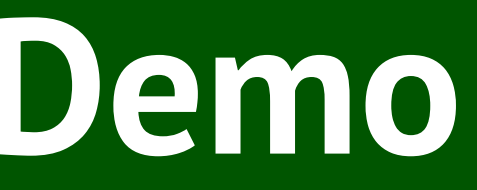

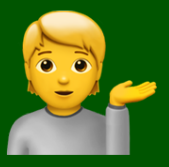

### **Chapter 2: Testing tips** What to test, what good sounds like

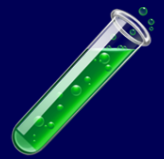

**1. Testing the page title** Does it describe the contents or purpose of the page?

**2. Testing the h1** Is it the first heading? Does it describe the contents or purpose of the page? Is similar to the title?

**3. Testing the headings** Is everything that looks like a heading marked up as a heading? Are the headings nested correctly?

### **4. Testing everything else (LOL OMG wat )**

### **Aside** Two modes of (desktop) screen readers

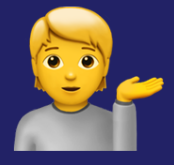

# **Browse mode** The page is read out in the HTML source order. There are single-key shortcuts for headings, links, images, and more.

**Forms mode** The person uses the **Tab** key to move to the next focusable element. Text, images, and disabled form elements do not receive focus.

### **4. Testing everything else (for real this time)**

**4. Testing interactive elements** Links

Buttons Form fields

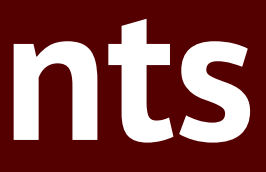

**What to test** 1. Can I reach it and use it? 2. Does it have an accessible name? 3. Does it have a good name?

**What's good text for a link?** Links go places. Link text should describe the destination.

**What's good text for a button?** Buttons do stuff. Button text should describe the action.

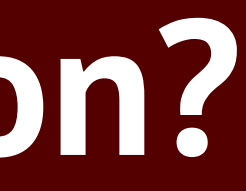

**What's a good name for a field?** Fields gather data. Field name describes the input.

### **Chapter 3: Setup tips** Getting started getting started

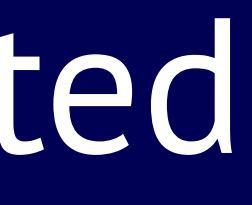

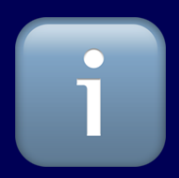

**Setup Part 1** "Have you tried turning it off and on again?"

Desktop: keyboard shortcuts Mobile: accessibility shortcut

Details (and some other tweaks) in the Appendix

### **Setup Part 2** "Quiet, please!" and "Speak up!"

Desktop: **Control** to stop Desktop: **Insert** + **↓**, **VO** + **a** to start Mobile: Two-finger tap

**Demo again** 1. Page title 2. **h1** 3. Headings 4. Interactive elements Demo page: [The WebAIM Million](https://webaim.org/projects/million/)

## **Epilogue: How to continue testing with a screen reader**

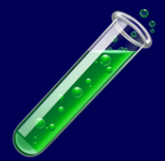

### Deque guides: [NVDA](https://dequeuniversity.com/screenreaders/nvda-keyboard-shortcuts); [JAWS;](https://dequeuniversity.com/screenreaders/jaws-keyboard-shortcuts) [VoiceOver](https://dequeuniversity.com/screenreaders/voiceover-keyboard-shortcuts)  [Mac OS](https://dequeuniversity.com/screenreaders/voiceover-keyboard-shortcuts); [VoiceOver iOS;](https://dequeuniversity.com/screenreaders/voiceover-ios-shortcuts) [TalkBack](https://dequeuniversity.com/screenreaders/talkback-shortcuts)

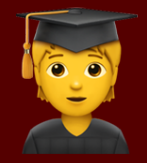

**What else to test**

- Field help text
- Error handling
- Focus management

**What screen reader(s) should we test with?**

The ones our customers use. But some testing is way better than no testing.

### **Thanks!** nal

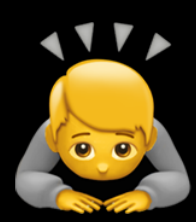

**Appendix**

**Setup Part 1: VoiceOver on iOS**

- Settings  $\rightarrow$  Accessibility  $\rightarrow$  General >
- Accessibility Shortcut → select VoiceOver
- Use the Accessibility Shortcut to switch VoiceOver on and off quickly. This lets you tripleclick the side button to stop / start VoiceOver

**Setup Part 1: TalkBack on Android** • Settings → Accessibility → Volume key shortcut. Select Use service and choose TalkBack as the Shortcut service. • Use the shortcut service to switch TalkBack on and off quickly. This lets you hold both volume

keys for 3 seconds to start / stop TalkBack.

### **Tweaks for testing: NVDA**

• Preferences > Vision, check "Enable Highlighting" • Tools > Speech Viewer: Open the Speech Viewer

### **Tweaks for testing: VoiceOver on iOS**

• If you want to see the text of VoiceOver on screen, go to Settings → Accessibility → VoiceOver, Caption Panel

### **Tweaks for testing: TalkBack on Android**

• If you want to see the text of TalkBack on screen, go to Settings → Accessibility,  $C$ aption preferences  $\rightarrow$  Use captions